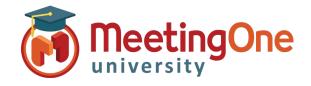

## Manage Recordings

Record your conference - Recording is available in all versions of Click&Meet

- 1. Start recording Starts audio only recording and announces to the room that audio recording for the meeting has begun and the indicator bar will turn red
  - Click Start recording
  - Dialog box opens: Click Record
- 2. Stop recording Stops audio only recording and announces to the room that audio recording for the meeting has ended
  - Click Stop recording
  - Dialog box opens: Click Stop recording

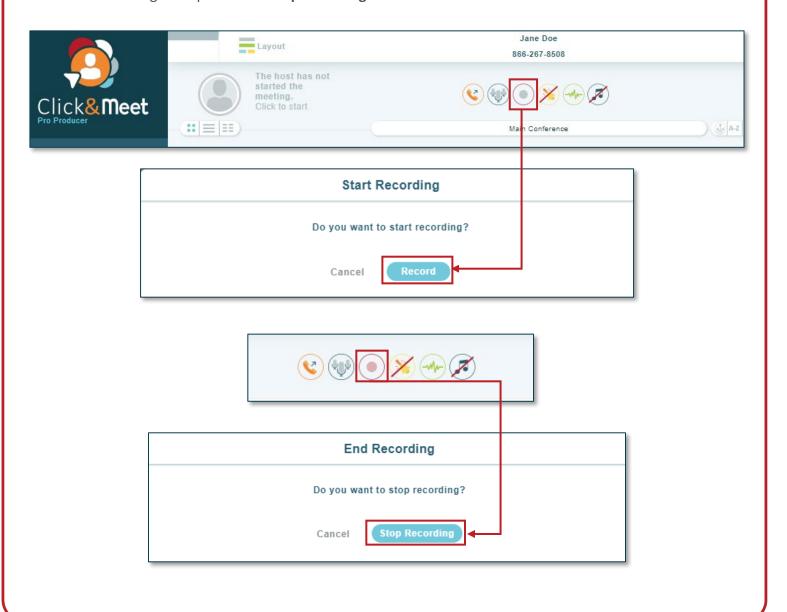

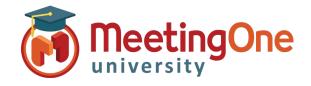

## Manage Recordings, continued

Access recordings – Recordings are available in <u>OAM</u> Online Account Management (Recordings are only kept in OAM for 30 days)

- 1. Log in to OAM
- 2. Select the applicable room
- 3. Click the **Recordings tab**—Recordings will be accessible after they are processed. Processing times vary.
- 4. Download the audio recording as a .wav or .mp3 file.
  - i. Click .wav or .mp3
  - ii. Download will begin and can be saved to your computer

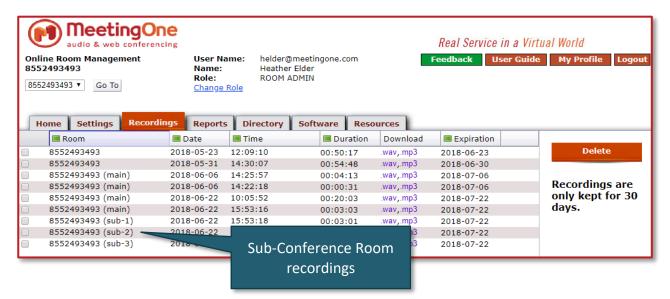

**Get notified when your recordings are ready** – <u>OAM</u> Online Account Management

- 1. Log in to OAM
- 2. Select the applicable room
- Click the Settings tab Navigate to the Recording Notification
- 4. Select **Yes** to receive email notifications when your recordings are available

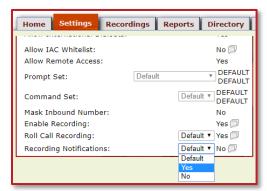

**Toggle Sub-Conference Room Recordings**– <u>OAM</u> Online Account Management

- 5. Log in to OAM
- 6. Select the applicable room
- 7. Click the **Settings tab** Navigate to the Sub-Conference Recording Notification
- Select **Yes** to allow recording of Sub-Conference Rooms

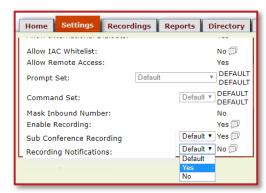